# **®YAMAHA** 附带的 **Windows CD-ROM**

安装指南

## 特别注意事项

- 本软件及安装指南版权归 Yamaha 公司所有。
- 本软件和本说明书的使用由许可协议支配,打开 CD-ROM 包装封条视为完全同意该协议。(安装应用程序前请仔细阅读本说明书最后的软 件授权协议。)
- 无制造商的书面许可严禁以任何方式复制软件或说明书之整体或部分。
- Yamaha 不承担有关软件及文件使用的责任或担保,对使用本说明书及软件的后果不负责任。
- 除个人使用外,严禁复制市面销售的音乐数据。
- 本安装指南提及的公司名称和产品名称均为其相应公司的商标或注册商标。
- 本软件(如 USB-MIDI 驱动程序)随时可能会修改和更新,如确有改动,恕不事先通知。请定期访问以下网站,以检查并下载最新版软件。 http://music.yamaha.com/download/
- 应用程序及系统软件的未来升级和规格及功能的任何变更将另行通知。

## 关于 **CD-ROM** 的重要通知

### 数据类型

本 CD-ROM 包括应用程序软件。有关软件安装说明请参阅第 4 [页。](#page-3-0)

△小心

本 **CD-ROM** 光盘包含软件不能用于音频/视频设备 (**CD** 播放器、 **DVD** 播放器等等)。请勿尝试在计算机之外的设备上使用本光盘。

## 操作系统 **(OS)**

本附带 CD-ROM 中的应用程序为用于 Windows 操作系统的版本。

## **CD-ROM** 安装步骤

**1** 核对系统要求,确认软件可以在您的计算机上运行 [\(第](#page-2-0) **3** 页)。

**2** 将随机附赠的 **CD-ROM** 插入 **CD-ROM** 驱动器。 此时将自动出现启动窗口。(Windows Vista 用户在插入 CD-ROM 后需要单击 [Start.exe]打开启动窗口。)

**3** 将 **USB-MIDI** 驱动程序安装到计算机上 (第 **4** [页\)。](#page-3-1)

**4** 安装软件 (第 **6** [页\)](#page-5-0)。

#### **5** 启动软件。

有关后续操作,请参见相关软件的联机说明书。 如果在驱动程序安装过程中遇到问题,请参见第7[页上](#page-6-0)的"故障排除"部分

**D 注** 若要查看 PDF 文件, 必须在您的计算机上安装 Adobe Reader。 如果您没有 Adobe Reader,您可以在下列 URL 从 Adobe 网站下载应用程序:<br>http://www.adobe.com

## <span id="page-2-0"></span>**CD-ROM** 目录

插入随机附赠的 CD-ROM 时,将出现如下所示的启动窗口。(Windows Vista 用户在插入 CD-ROM 后需要单击 [ Start.exe]打开启动 窗口。)单击启动窗口上的每个菜单,可以访问 Internet 上的用户注册页,并且可以下载各种应用程序软件。

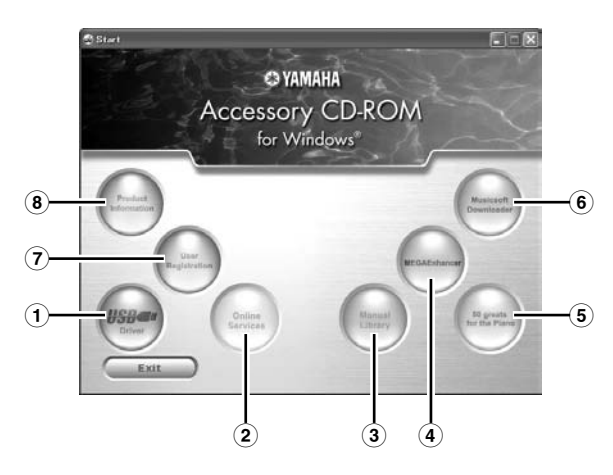

■ 本说明书中出现的画面显示仅作参考, 与计算机上出现的画面可能略有不同。

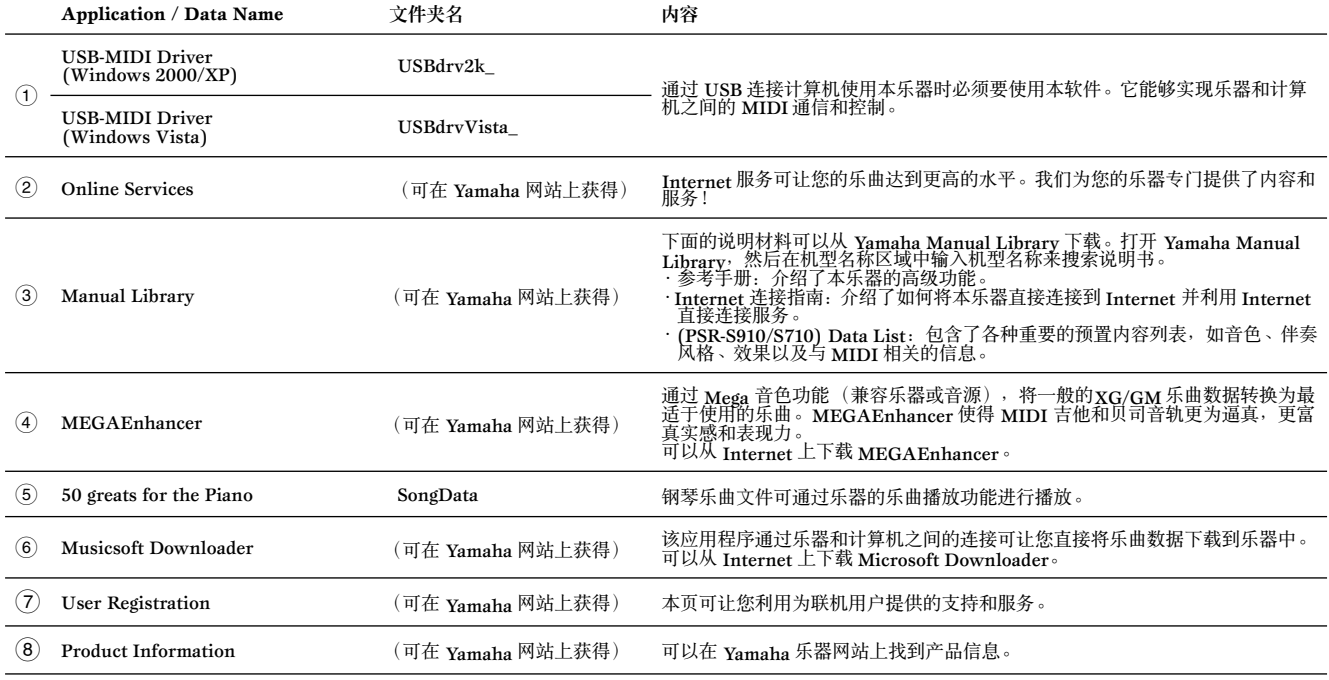

• 上述列出的一些应用程序与联机说明书一起提供。

## 最低系统要求

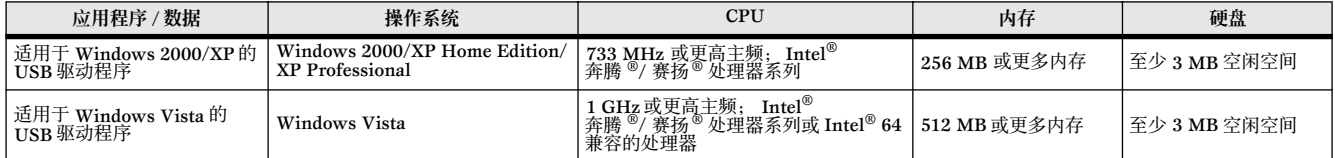

5**. 第** 有关 CD-ROM 中可用的其它软件的系统要求,请参阅网络上的相应下载页。单击启动窗口上的软件菜单和下一页中的"download (下载)"按钮,可 以显示下载页。

## <span id="page-3-2"></span><span id="page-3-0"></span>软件安装

#### 卸载 (删除安装的应用程序) 若要删除安装的应用程序软件: 选择 [开始] → [设置] → [控制面板] → [添加或删 除程序] → [更改或删除程序],然后选择要删除的应用 程序并单击 [删除]。 按照屏幕上的操作说明卸载应用程序。 5■第■ 按钮名称或菜单在不同的计算机操作系统上可能会有所不同。

有关卸载 USB-MIDI 驱动程序的说明,请参见 "故障排除"<br>部分中的"如何删除驱动程序?"[\(第](#page-6-0)7 页)。

### <span id="page-3-1"></span>USB-MIDI 驱动程序

若要通过 USB 连接从计算机上操作乐器,您需要安装适当的驱 动程序软件。

USB-MIDI 驱动程序是一种可通过 USB 电缆在音序软件和乐器之间 来回传输 MIDI 数据的程序。

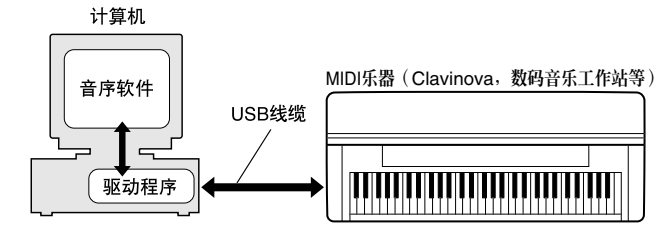

- 对于 Windows XP:请参阅右边的列。
- 对于 Windows 2000:请参阅第 5 [页。](#page-4-0)
- 对于 Windows Vista:请参阅第 5 [页。](#page-4-0)
- **D 注** 有关 USB-MIDI 驱动程序的最新消息, 请参阅以下 URL 中的 Yamaha 下载页: http://music.yamaha.com/download/

检查要使用的 CD-ROM 驱动器的驱动器名称 (D:、 E:、 Q: 等)。驱动器名称显示在 "我的电脑"文件夹中的光盘图标

旁边。 CD-ROM 驱动器的根目录分别是 D:\、 E:\ 或 Q:\。

- 在 Windows XP 上安装驱动程序
- **1** 启动计算机,并使用 "**Administrator**"(管理员)帐户登录 到 **Windows**。
- **2** 选择 [开始]→ [控制面板]。 如果控制面板以 "选择一个类别"的外观出现,请单击窗口 左上角的 "切换到经典视图"。此时将显示所有的控制面板和 图标。
- **3** 转到 [系统]→ [硬件]→ [驱动程序签名],然后选择 "忽略一安装软件,不用征求我的同意"左侧的单选按钮,然 后单击 [**OK**](确定)。

**国語 驱动程序安装完成后, 如有需要请确定恢复初始设置。** 

- **4** 单击 [ OK ] (确定)按钮关闭系统属性, 然后单击窗口右上 角的 "**X**"关闭控制面板。
- **5** 将附带光盘插入光驱。 此时将自动出现启动窗口。
- **6** 首先,确认本乐器已关闭,然后使用 **USB** 线缆将计算机的 **USB** 接头连接到本乐器的 **USB TO HOST** 接头。接通本乐器 的电源后,计算机上会自动显示 "**Found New Hardware Wizard**"(找到新硬件向导)。

如果没有自动显示向导窗口,请参阅 "故障排除"。

如果系统在右下角显示 "Found New Hardware"(发现新 硬件),请等待显示 "Found New Hardware Wizard"(找 到新硬件向导)。 (有些计算机可能需要经过一定时间后才显 示向导窗口。)

如果向导窗口提示您指定是否连接到 Windows 更新,请选择 "No, not this time"(不,这次不连接)单选按钮,然后单 击 [Next](下一步)。

■ 请参见本乐器的使用说明书将本乐器连接到计算机。

**7** 选择 "**Install the software automatically (Recommended).**" (自动安装软件 (推荐))左侧的单选按钮, 然后单击 [**Next**](下一步)。此时系统开始安装。

**D** 注 文果在安装时系统显示 "... has not passed Windows Logo testing to verify its compatibility with Windows XP"(……未<br>通过 Windows 徽标测试验证其是否兼容 Windows XP ),请单击 [Continue Anyway](仍然继续)。

**8** 安装完成后,系统将显示 "**Completing the Found New Hardware Wizard**"(完成找到新硬件向导)。单击 [**Finish**](完成)。

(有些计算机可能需要经过一定时间后才显示向导窗口。)

#### **9** 重新启动计算机。

如果系统在右下角显示 "Found New Hardware"(发现新 硬件),请等待显示 "System Settings Change"(系统设置 改变)。 (有些计算机可能需要经过一定时间后才显示向导 窗口。)

使用 Windows XP Professional x64 Edition 时,不会出现此向 导窗口。无需重新启动计算机。

USB-MIDI 驱动程序安装完成。

#### <span id="page-4-0"></span>■ 在 **Windows 2000** 上安装驱动程序

- **1** 启动计算机,并使用 "**Administrator**"(管理员)帐户登录 到 **Windows 2000**。
- **2** 选择 [开始] → [设置] → [控制面板] → [系统] → [硬件]→ [签署驱动程序]→ [文件签名验证],然后选 择 "忽略一不论有没有文件签名, 安装所有文件"左边的单 选按钮,然后单击 [OK](确定)。

■■ 驱动程序安装完成后,如有需要请确定恢复初始设置。

- **3** 将附带光盘插入光驱。 此时将自动出现启动窗口。
- **❹** 首先, 确认本乐器已关闭, 然后使用 USB 线缆将计算机的 **USB** 接头连接到本乐器的 **USB TO HOST** 接头。接通本乐器 的电源后,计算机上会自动显示 "**Found New Hardware Wizard**"(找到新硬件向导)。单击 [**Next**](下一步)。 (有些计算机可能需要经过一定时间后才显示向导窗口。) 如果没有自动显示向导窗口,请参阅 "故障排除"。

■■ 请参见本乐器的使用说明书将本乐器连接到计算机。

- **5** 选择 "**Search for a suitable driver for my device (Recommended)**"(为设备搜索适合的驱动程序 (推荐)) 左侧的单选按钮,然后单击 [**Next**](下一步)。
- **6** 选择 "**CD-ROM drive**"(**CD-ROM** 驱动器)复选框并取消 选择所有其它项目。单击 [**Next**](下一步)。
	- 5 注 系统在检查驱动程序时, 可能会要求您插入一张 Windows 光盘。 指定光驱的"USBdrv2k\_"文件夹 (如 D:\USBdrv2k\_\),然 后继续安装。
- **7** 单击 [**Next**](下一步)。
	- **D** 注 如果向导面板提示您"The software you are about to install does not contain a Microsoft digital signature"(要安装的软件<br>不包含 Microsoft 数字签名),请单击 [Yes](确定)。
- **8** 安装完成后,系统将显示 "**Completing the Found New Hardware Wizard**"(完成找到新硬件向导)。单击 [**Finish**](完成)。 (有些计算机可能需要经过一定时间后才显示向导窗口。)
- **9** 重新启动计算机。
	- USB-MIDI 驱动程序安装完成。
- 在 Windows Vista 中安装驱动程序
- **1** 启动计算机,并使用 "**Administrator**"(管理员)帐户登录 到 **Windows Vista**。
- **2** 将随机附赠的 **CD-ROM** 插入 **CD-ROM** 驱动器。 自动播放窗口将出现。
- **3** 单击 [**Run Start.exe**]。 此时将自动出现启动窗口。
- **4** 首先,确认本乐器已关闭,然后使用**USB** 线缆将计算机的 **USB** 接头连接到本乐器的 **USB TO HOST** 接头。接通本乐器的电源 后,计算机上会自动显示"**Found New Hardware**"(找到新 硬件)窗口。单击 "查找并安装驱动程序软件 (推荐)"。 如果没有自动显示窗口,请参阅 "故障排除"。(有些计算机 可能需要经过一定时间后才显示此窗口)

■ 请参见本乐器的使用说明书将本乐器连接到计算机。 **DE HE** 如果出现"用户帐户控制"窗口,单击 [Continue] (继续)。

- **5** 如果出现允许 **Windows** 联机搜索驱动程序软件的信息,单击 "**Don't search online**"(不联机搜索)。
- **6** 如果出现提示插入设备随附光盘的信息,单击 [**Next**](下 一步)。

此时系统开始安装。

如果出现 "Windows 安全"窗口,确认本软件是 Yamaha 公司 授权的,然后单击 [Install](安装)。

**7** 安装完成后,系统将显示信息 "**The software for this device has been successfully installed**"(成功安装了这个 设备的软件),然后单击 [**Close**](关闭)。 (有些计算机可能需要经过一定时间后才显示此窗口。) USB-MIDI 驱动程序安装完成。

#### **MEGAEnhancer**

#### 重要事项

- 不兼容**Mega**音色功能的乐器无法正确地播放由**MEGAEnhancer** 创建的乐曲数据。
- 将 **MEGAEnhancer** 安装到 **Windows XP** , **2000** 或 **Vista** 上 时,确认登录到管理员帐户。
- 若要安装 **MEGAEnhancer**,计算机必须连接到 **Internet** 并 在线。
- **1** 将附带的 **CD-ROM** 插入计算机的光驱。 在屏幕上将出现启动窗口。窗口中各菜单项目指示出附带 CD-ROM 中包含的应用程序或数据。
- **2** 单击启动窗口中的 "**MEGAEnhancer**"。 窗口中将显示详细说明 MEGAEnhancer 的页面。
- **3** 单击窗口底部的 "**MEGAEnhancer Homepage**" (**MEGAEnhancer**主页)按钮。 显示网络上的下载页。安装软件前请确认您的系统是否满足 要求。

### <span id="page-5-0"></span>**Musicsoft Downloader**

## 重要事项

- 将 **Musicsoft Downloader** 安装到 **Windows XP** , **2000** 或 **Vista** 上时,确认登录到管理员帐户。
- 若要安装 **Musicsoft Downloader**,计算机必须连接到 **Internet** 并在线。
- **1** 将附带的 **CD-ROM** 插入计算机的光驱。 在屏幕上将出现启动窗口。窗口中各菜单项目指示出附带 CD-ROM 中包含的应用程序或数据。
- **2** 单击启动窗口中的 "**Musicsoft Downloader**"。 窗口中将显示详细说明 Musicsoft Downloader 的页面。
- **3** 单击窗口底部的 "**Musicsoft Downloader Homepage**" (**Musicsoft Downloader**主页)按钮。 显示网络上的下载页。安装软件前请确认您的系统是否满足 要求。
	- 对于包含本附带 CD-ROM 的乐器,仅可将 Musicsoft Downloader<br>作为文件传输应用程序软件。无法使用其它应用程序如 File Utility 和 Song Filer。

#### <span id="page-6-0"></span>驱动程序无法安装。

• **USB** 电缆是否已正确连接? →检查 USB 电缆连接。  $\rightarrow$ 断开 USB 电缆, 然后重新接好。

#### • 计算机是否已启用 **USB** 功能?

→第一次将本乐器连接到计算机时, 如果未出现"添加新硬件向 导",则表示计算机可能已禁用 USB 功能。此时请执行以下步骤。

- **1** 选择 [开始] → [控制面板]\* → [系统] → [硬件] → -… -………<br>[设备管理器](对于 Windows XP),或者选择[开始] → [设置] → [控制面板] → [系统] → [硬件] → [设备管 理器](对于Windows 2000),或者选择[开始] → [控制面 板] → [设备管理器](对于 Windows Vista)。 \* 仅限于 Windows XP 上的经典视图。
- **2** 请确认在 "通用串行总线控制器"或 "USB Root Hub"中没有 出现"!"或"x"标志。如果看到"!"或"x"标志,则说明 USB 控制器被禁用。

#### • 是否注册了任何未知设备?

- →如果驱动程序安装失败, 则本乐器会被标记为"未知设备", 此 时将无法安装驱动程序。按照以下步骤删除 "未知设备"。
	- **1** 选择 [开始] → [控制面板]\* → [系统] → [硬件] →  $[\mathfrak{G}\mathfrak{G}\mathfrak{B}$ 狸器] (对于 Windows XP), 或者选择 [开始]  $\rightarrow$ [设置] → [控制面板] → [系统] → [硬件] → [设备管 理器] (对于Windows 2000), 或者选择 [开始] → [控制面 板] → [设备管理器](对于 Windows Vista)。 \* 仅限于 Windows XP 上的经典视图。
	- **2** 在 "依类型排序设备"菜单中搜索 "其它设备"。
	- **3** 如果找到 "其它设备",双击将目录树扩展搜索 "未知设备"。 如果找到 "未知设备",选择并单击 [Remove] (删除)按钮。
	- **4** 从乐器上拔下 USB 线缆,然后再次连接。
	- **5** 再安装一次驱动程序。 (请参阅第 4 [页](#page-3-0) 。)

#### 通过 USB 从计算机控制本乐器时, 乐器不能正常 使用,或听不到任何声音。

- 是否安装了驱动程序? (第4[页](#page-3-0)。)
- USB 线缆是否已正确连接?
- 乐器、播放设备及应用程序的音量设置是否设置到适当的水平?
- 在音序软件中是否选择了适当的端口?
- 如果正在使用 **Clavinova**,确认是否启动了 **Piano Lock**。
- 是否使用最新的 **USB-MIDI** 驱动程序? 可以从网站上下载最新驱动程序(第 **4** [页\)](#page-3-2)。

#### 播放响应有些延迟。

- 计算机是否满足系统要求?
- 是否有任何其它应用程序或设备驱动程序正在运行?

## 无法正确暂停或继续使用计算机。

- 请勿在 **MIDI** 应用程序正在运行时暂停计算机。
- 根据具体的环境(**USB** 主控制器等),可能无法正常执行暂停**/** 继续。 即便如此,只要断开后再接 **,** 上 **USB** 线缆,便能再使用本乐器的这些 功能。

#### 如何删除驱动程序?

- **1** 启动计算机,并使用 "Administrator"(管理员)帐户登录到 Windows。
	- 关闭所有打开的应用程序和窗口。
- **2** 将随机附赠的CD-ROM 插入 CD-ROM 驱动器。
- **3** 选择 「开始 ] → 「我的电脑」 (对于 Windows XP), 或者选 起开 [升如] [我的电脑] (对于 Windows 2000), 或者选择 [开始] → [计算机] (对于Windows Vista)。
- **4** 右击光盘图标,然后从弹出菜单中选择 "打开"。
- **5** 选择"USBdrvVista\_"或 "USBdrv2k\_"文件夹 → "uninstall"文件夹 → "uninstall.exe"文件,并启动 "uninstall.exe."文件。

按照画面上的操作说明卸载驱动程序。

- 使用 64 位操作系统时,从 "USBdrvVista"文件夹中单击<br>"uninstall\_x64.exe."。
- **DESE 如果出现"用户帐户控制"窗口,单击 [Continue] (继续)。**
- **6** 出现提示您重新启动计算机以便正确删除驱动程序的信息时,请 按照屏幕提示重新启动计算机。

# 注意 软件许可协议

使用本软件前,请仔细阅读本软件许可协议 ("协议")。您仅允许根据本协议中的条款使用本软件。本协议为用户 (个人或法律实体)与 Yamaha 公司 ("Yamaha")之间的协议。

打开本包装的封装后表示您同意受本许可中条款的约束。如果您不同意这些条款,请不要安装、复制或以其它方式使用本软件。

#### **1.** 使用许可及版权的授予

Yamaha 允许用户使用本协议中附带软件程序和数据 ("软件")的一个副本。<br>"软件"一词包括附带软件和数据的相关升级。本软件的版权属于 Yamaha 和 /<br>或 Yamaha 的版权所有者,并受相关版权法及所有适用条款的保护。只要您拥 有使用"软件"所创建数据的所有权,本"软件"将继续保持受相关版权的 保护。

- 
- 用户可在一台计算机中使用本 "软件"。<br>• 用户可以只读格式复制一份"软件"的副本用于备份(如果在媒介上允许<br>- 对一以只读格子这样的备份)。在备份副本中,用户必须复制在"软件"<br>正本中原有的 **Yamaha 版权声明和其它专利图标。**<br>• 用户可永久性地将"软件"中的全部权利转让给第三方,但不得保留任何
- 副本,同时接受方必须阅读并同意本协议的条款。

#### **2.** 限制

- 用户不得进行逆向工程、分解、反编译或以其他可能方法来提取本 "软<br>件"的源代码。
- ——件" 的源代码。<br>● 用户不得复制、修订、更改、租赁或传播本 "软件"之整体或部分,或从
- ——本 "软件"创建衍生作品。<br>● 用户不得将 "软件"从一台计算机以电子方式传输到另一台计算机,或者 ——在网络与其它计算机共享本 "软件"。<br>● 用户不得使用本 "软件"传播非法数据或危害公共安全的数据。
- 
- 用户不得未经 **Yamaha** 公司的许可使用本 "软件"提供服务。

受版权保护的数据,包括但不限于通过本"软件"获得的 MIDI 乐曲数据, 用 户必须遵守下列限制。

- 未经版权所有者的许可,不得将通过本 "软件"获得的数据用于商业用途。 • 未经版权所有者的许可,不得将通过本 "软件"获得的数据进行复制、转
- 让或传播,或者在公共场所为听众演奏。
- 未经版权所有者的许可,不得解除使用本 "软件"获得的数据中的加密或 电子水印。

#### **3.** 条约终止

本协议自用户获得本 "软件"之日起生效,持续到协议终止时为止。若违反任<br>何版权法或本协议中条款,本授权协议不经 Yamaha 通知立即自动终止。条约 终止后,用户必须立即销毁授权软件、相关的书面文件和所有的复印件。

#### **4.** 媒介的有限担保

对于在实际媒介上出售的 "软件",Yamaha 担保,记录 "软件"的实际媒介<br>从购买收据副本上日期起十四 (14)日内,在正常使用过程中没有材料和工艺<br>上的缺陷。Yamaha 所有责任和用户应得赔偿为:如果有缺陷的媒介凭收据副 本在十四天之内返还给 Yamaha 或授权的 Yamaha 经销商,将负责更换有缺陷 的媒介。Yamaha 不负责更换因意外、错误使用或错误应用造成的媒介损坏。 在法律允许的最大范围内, Yamaha 明确放弃任何对实际媒介的暗示担保,包<br>括针对特定目的的商销性和适用性的默示担保。

#### **5.** 对软件的放弃担保

用户明确理解并同意自行承担使用 "软件"的风险。 "软件"和相关文件以 "按原样"提供,无任何担保。无论本协议中存在的任何其他条款, Yamaha 明确放弃所有有关软件的明示或暗示担保,包括但不限于对某特定用途的适销 性、适合性的暗示担保,第三方权利不受侵犯的担保。特别是,但不仅限于上 述担保, Yamaha 不担保软件会满足用户要求、或软件的运行不会中断或不发 生错误、或软件中的缺陷会被更正等。

#### **6.** 责任范围

Yamaha 的全部义务为根据此协议中的条款允许使用软件。在其他任何情况下, 即使 Yamaha 或授权经销商已知可能存在此类损害, Yamaha 对用户或任何其 他人使用本 "软件"所造成的损害不承担任何责任,包括但不限于任何直接、 间接、偶然或由此引起的损害、费用、利益损失、数据损失或其他由于本软件 之使用、误用或无能力使用而引起的损害。在任何情况下,Yamaha 对所有损 害、损失和诉讼 (无论是在合同、民事侵权行为或其它)的全部责任不会超过 用户购买本 "软件"所支付的金额。

#### **7.** 第三方软件

本 "软件"中可能附带了第三方软件和数据("第三方软件")。如果 Yamaha 在本 "软件"中附带的书面材料或电子数据,将这些软件和数据认定 为 "第三方软件",用户必须了解并同意遵守 "第三方软件"中所附带协议的 条款并且 "第三方软件"方将负责使用 "第三方软件"相关或造成的任何担 保或责任。Yamaha 不对 "第三方软件"的任何方式或用户相关使用负责

- Yamaha 不提供对"第三方软件"的明示担保。另外, Yamaha 明确放弃所 有暗示担保,包括但不限于对 "第三方软件"有关某特定用途的商销性和 适用性的暗示担保。
- Yamaha 不对用户提供有关 "第三方软件"的任何服务或维修。
- Yamaha 对用户或任何其他人使用 "第三方软件"所造成的损害不承担任 何责任,包括但不限于任何直接、间接或偶发的伤害、费用、利益损失、 数据损失或其他由于 "第三方软件"之使用、误用或无能力使用而引起的 损害。

#### **8.** 概括

本协议应依据日本法律解释,无须参考冲突的法律原理。任何纠纷或诉讼将在 日本东京区法庭进行听证。如果管辖的司法机构发现本协议的任何部分因某种 原因无法执行,本协议的其余部分将继续保持全部效力。

#### **9.** 完整协议

本协议构成相关方之间关于使用 "软件"和相关书面材料的完整协议,取代全 部先前的或同时期的、书面或口头的、有关本协议主题的谅解或协议。若无 Yamaha 授权代表的书面签字,对本协议的补充或修改将不得生效。

雅马哈乐器音响 (中国) 投资有限公司 客户服务热线: 8008190161 (免费) 公司网址: http://www.yamaha.com.cn

Yamaha Home Keyboards Home Page **http://music.yamaha.com/homekeyboard/**

Yamaha Manual Library **http://www.yamaha.co.jp/manual/**